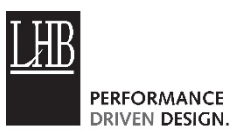

## **EXPERIENCE LHB'S VIRTUAL REALITY**

### Instructions for Viewing LHB provided VR Content

- 1. From your computer or smart phone, browse in Safari or Chrome to [www.LHBcorp.com/vr](http://www.lhbcorp.com/vr)
- 2. Click a **Photo Sphere** or **Rendering** hyperlink or scan a QR code
- 3. To view content:
	- a.*From your phone:*
		- i. Click the **Google Cardboard Icon** in the Tool Bar see Image #1.
		- ii. Click **Close** if *Model VR Setup* menu appears see Image #2.
		- iii. Rotate smartphone and place in **LHB Viewer**  see Image #3.
	- b.*From your computer:* drag the cursor within the view to look around. Click arrows to move to the next space.
	- c. If more that one scene is present, click the arrows below to advance to next scene. Most multi-scene content also have hotspots which can be clicked on (from Computer) or pointed at (LHB Viewer) to move as pointed on in image # 1 (arrow #2).

While using the **LHB VR Viewer**, stand or sit in one place while looking around—in any direction.

**Note:** *LHB VR content* works on iPhones and Android phones; content can be viewed on a Windows phone, but not in the LHB Viewer. Make sure that you have installed the latest OS updates. Supported browsers are Safari and Chrome.

# Creating & Viewing Your Own Photo Spheres (for Android only)

- 1. Creating a Photo Sphere:
	- a. Install **Google Camera** from the Play Store to your device.
	- b. Open the app and select Photo Sphere mode.
	- c. Follow on-screen prompts, aligning center opencircle with the various filled-circles until entire scene is captured.
		- i. If a single image is blurry, click the "**back arrow**" option to retake the last image.
	- d. Click the "checkmark" icon when finished.
	- e. The image will appear in your Gallery and have a name prefaced with "pano\_".
- 2. Viewing Your Photo Sphere:
	- a. Install **Google Cardboard** from the Play Store to your device.
	- b. Open the app, click My Library, and then Demos (see Image #4 below)
	- c. Place your phone in the LHB Viewer. *3 - Phone placed in LHB Viewer*

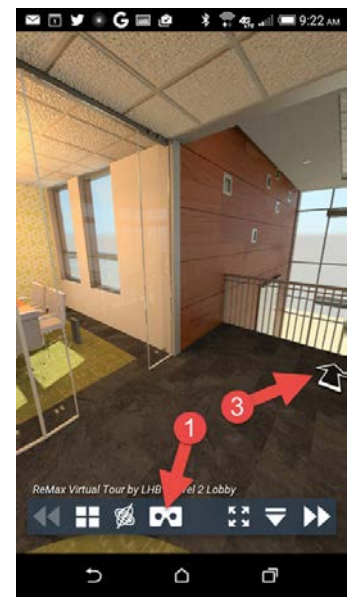

*1 - Click Google Cardboard Icon*

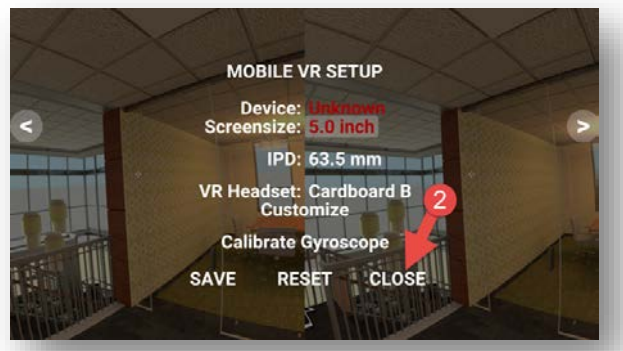

*2 – Click Close to exit 'Model VR Setup' menu*

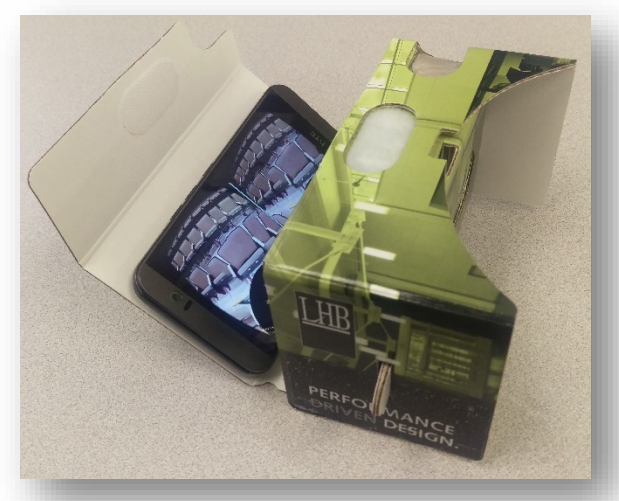

- d. Point at the Photo Sphere option (a photo sphere icon) and click (see Image #5)
- e. Clicking on Viewer button will advance through all "pano\_" images on your device.

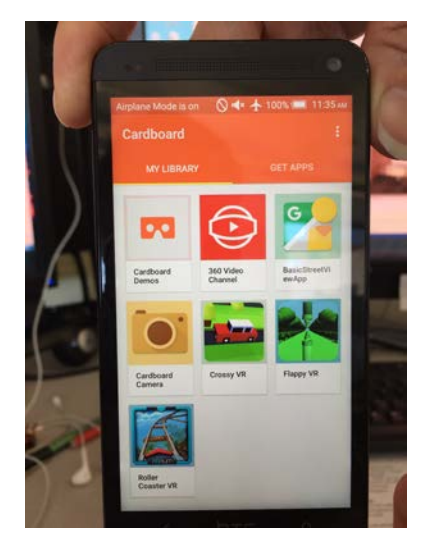

*4- Google Cardboard app home screen*

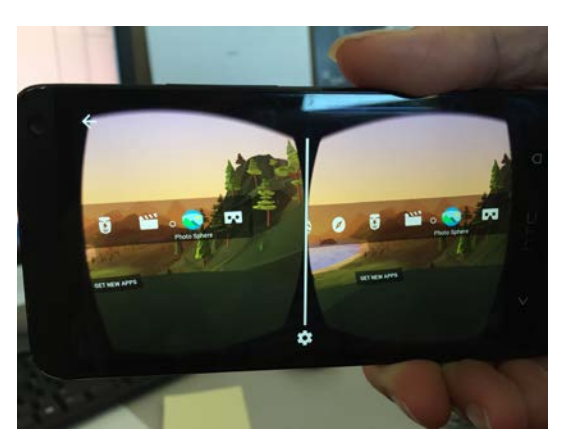

*5- Hover over the photo sphere icon*

### Troubleshooting

*Please try these steps if the LHB VR content is not displaying properly:*

- Verify the content is opening in the correct browser on your computer or mobile device. This content only works with Chrome and Safari.
- Check for updates on your model device (requires Android 5.0 or higher).
- Image does not move smoothly: use Model VR Setup and click to calibrate Gyroscope.
- Ensure device screens auto-rotate option is not turned off or locked.

#### Adjustable Lenses

Push in or pull the tabs out to adjust the spacing of the lens until comfortable. This can help reduce vertigo and motion-sickness for many people.

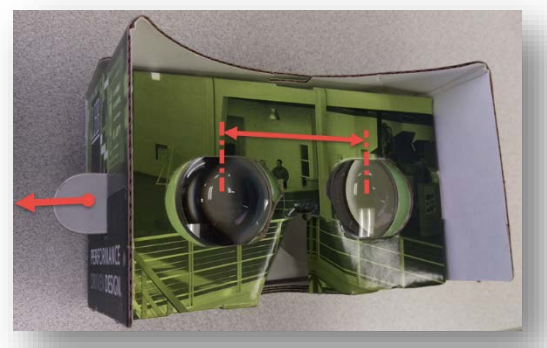

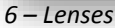

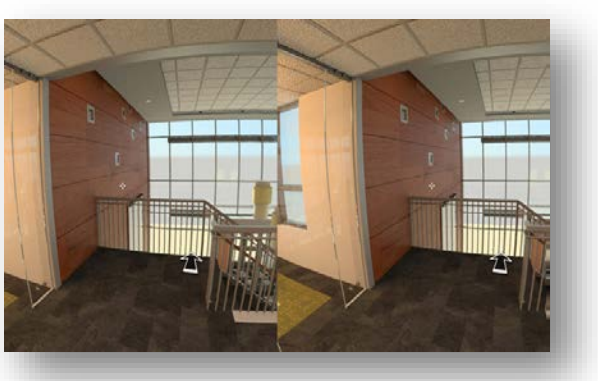

*7 – Example of device screen while in stereo panorama mode*